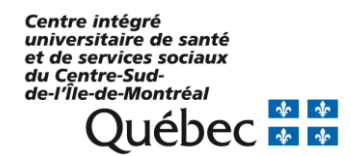

## Procédurier pour changer la méthode d'authentification dans Docline

Rédigé par Karine Berger Benoit, technicienne en documentation Mise à jour : 2021-02-04

Se rendre sur la page de login. <https://docline.gov/>

Cliquer sur « Log in to Docline".

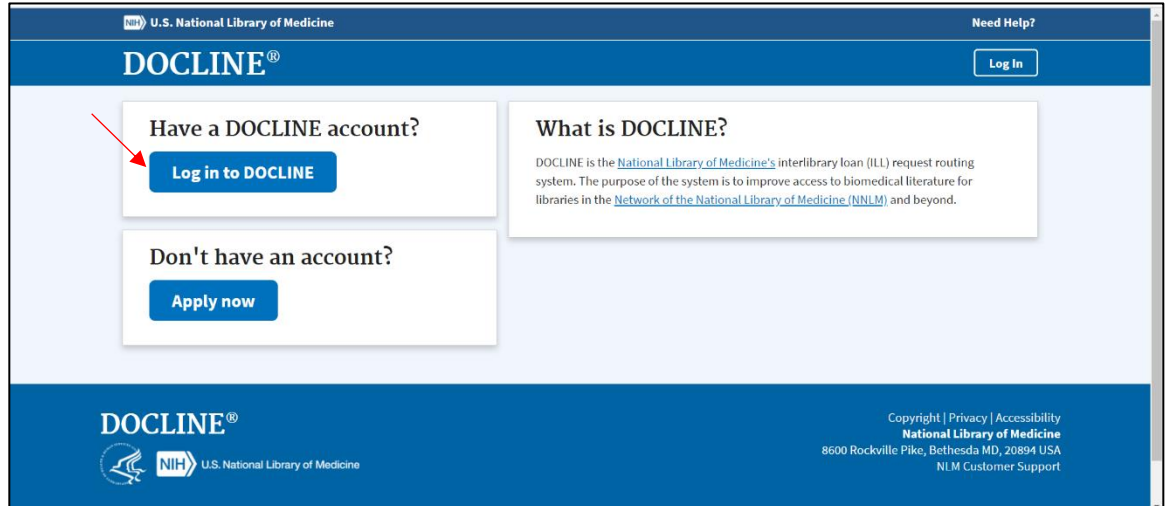

Cliquer sur "Research Organization".

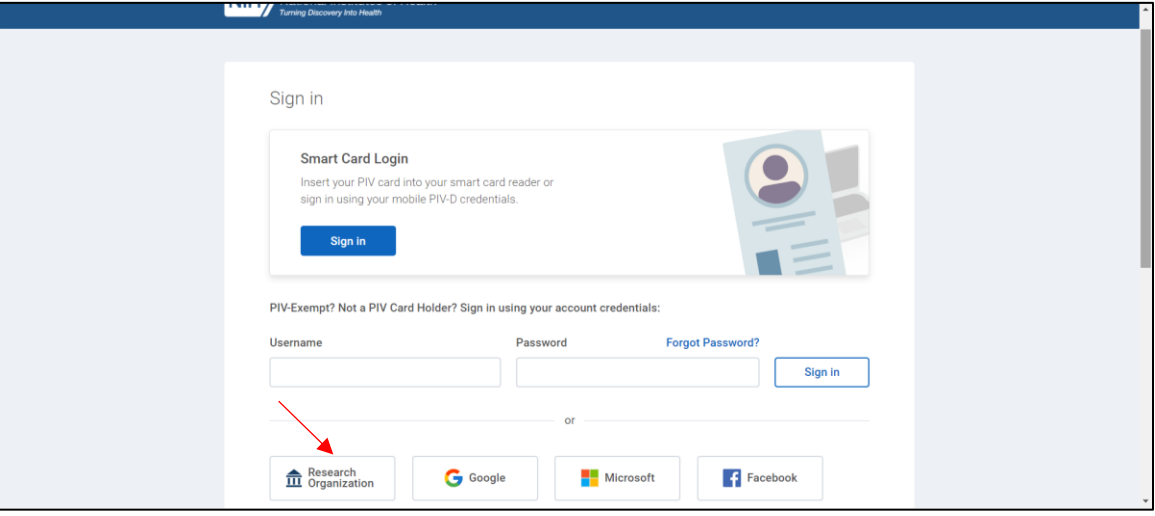

Chercher dans la barre de recherche « Login.Gov ».

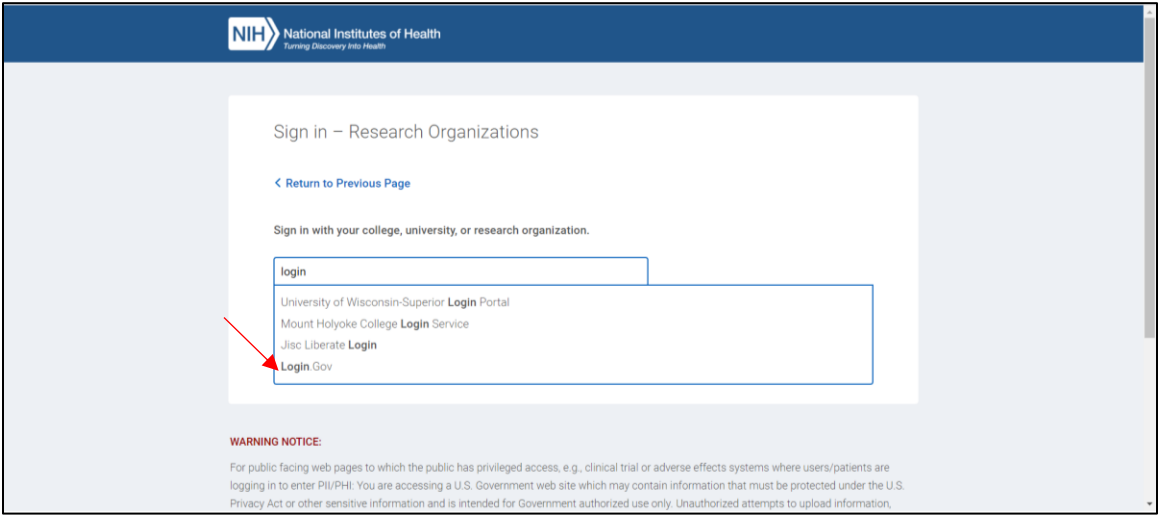

Cliquer sur le bouton « Continue ».

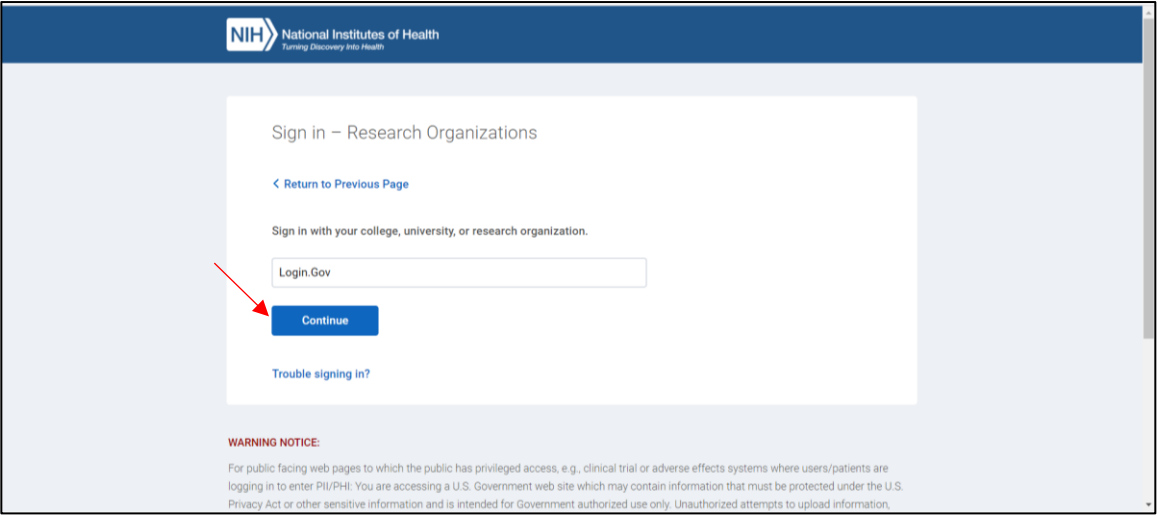

Cliquer sur le bouton « Créer un compte ».

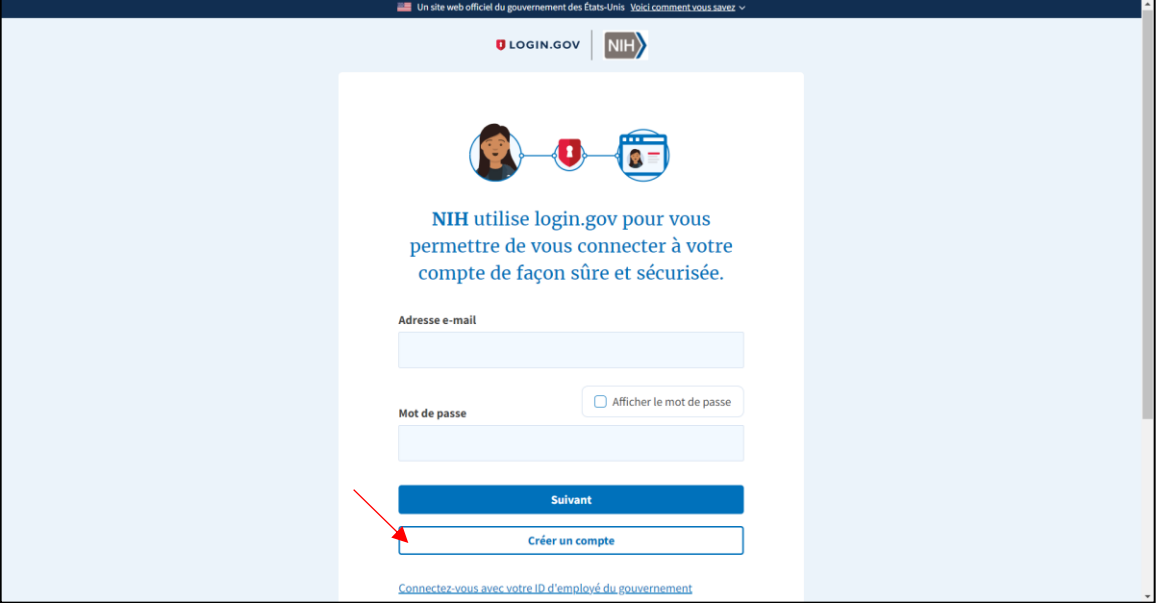

Entrer exactement la même adresse courriel qui sert présentement à vous connecter, c'est-àdire votre identifiant Docline (ça peut être votre courriel institutionnel ou un courriel gmail tout selon comment vous aviez configuré votre compte à ce moment). + Choisissez « Français ». + Cliquer sur le bouton « Soumettre ».

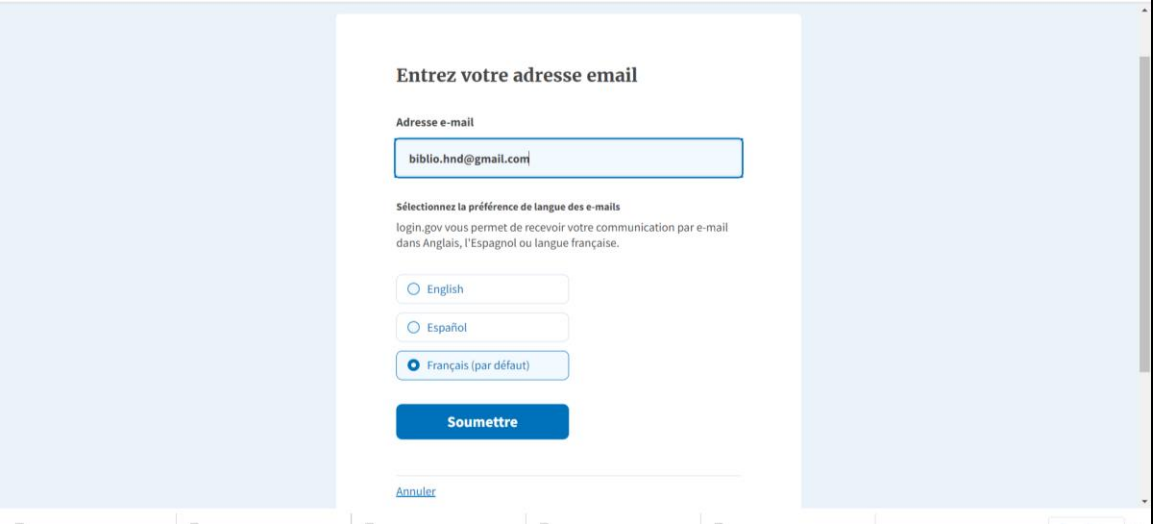

Un lien est envoyé au courriel saisi.

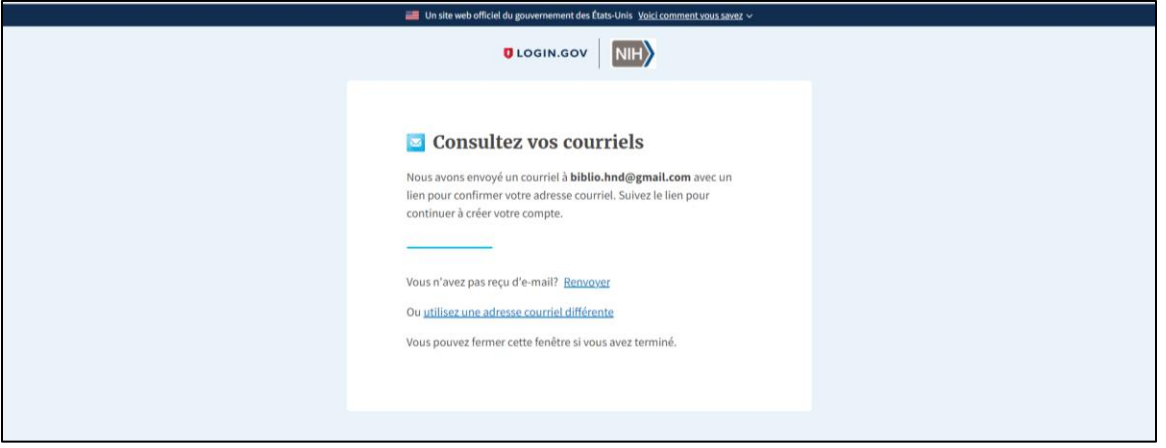

Ouvrir le courriel envoyé (il est possiblement dans les spams). Si non, vous pouvez demander à ce qu'un nouveau courriel soit renvoyé. -> Attention! Si c'est un courriel gmail, il faudra le confirmer à l'extérieur du réseau institutionnel si l'accès à Google est déjà verrouillé (ordinateur personnel à votre domicile, à partir du WIFI non institutionnel de votre site ou sur le réseau de votre appareil mobile personnel).

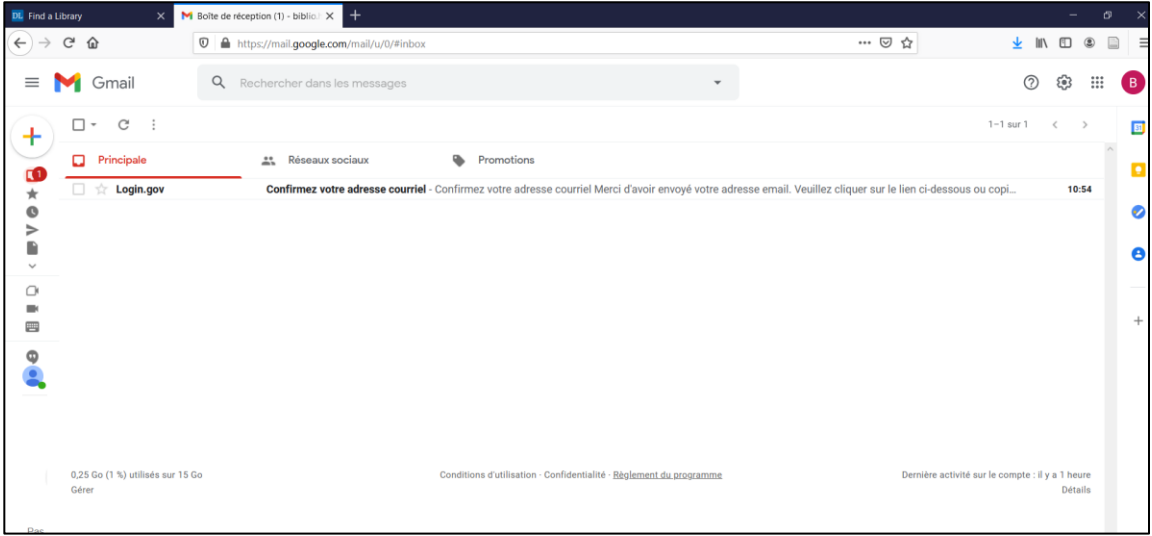

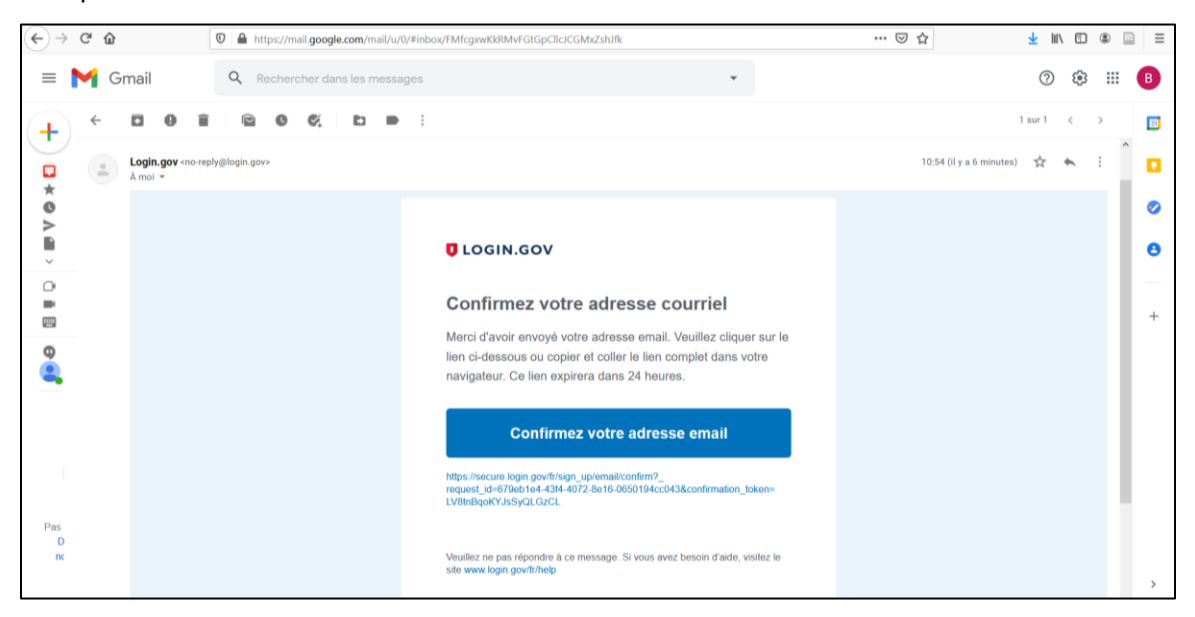

Cliquer sur le bouton « Confirmez votre adresse email » dans le courriel.

Créer un mot de passe. Ça peut être le même que vous utilisez présentement pour Docline s'il est considéré « assez fort » (12 caractères minimum). + Cliquer sur le bouton « Continuer ».

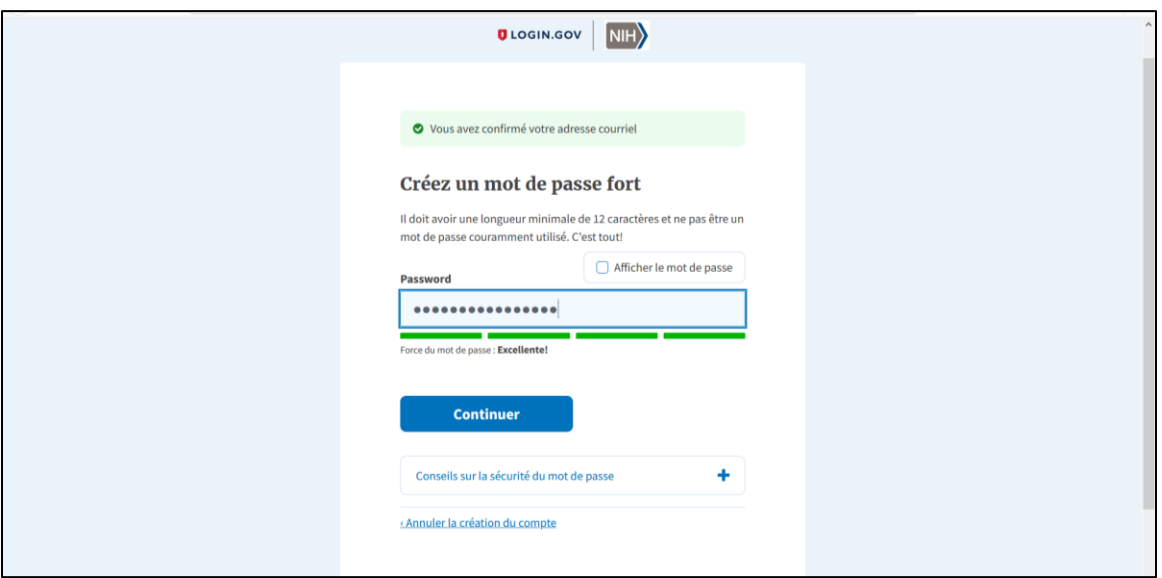

## Choisir comme 2<sup>e</sup> sécurité « Je n'ai rien de ce qui précède ». + Cliquer sur le bouton « Continuer ».

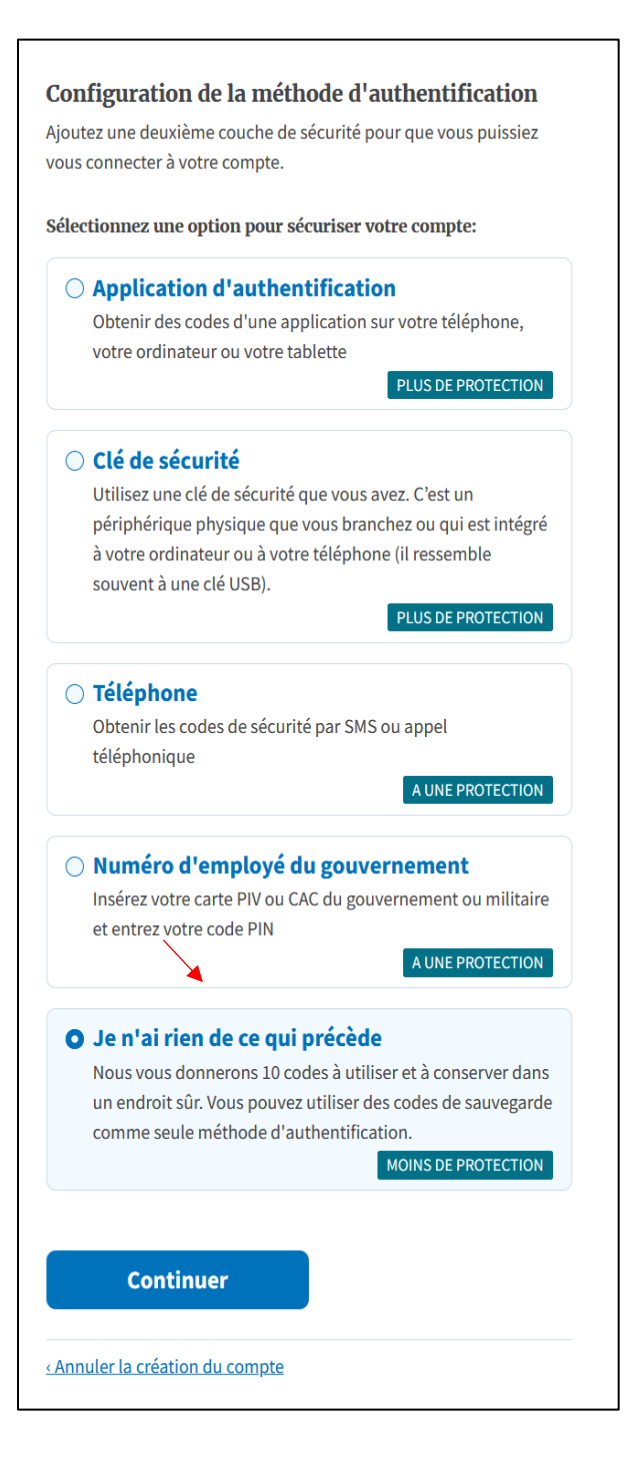

Attention! Il s'agit d'une manière risquée. S'il y a une possibilité d'en utiliser une autre, il est préférable de choisir autre chose (texto envoyé par cellulaire ou appel sur une ligne filaire sans poste -> possible uniquement si un numéro unique peut être utilisé par toute l'équipe).

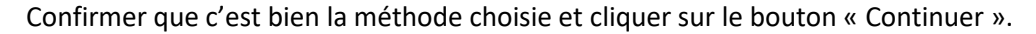

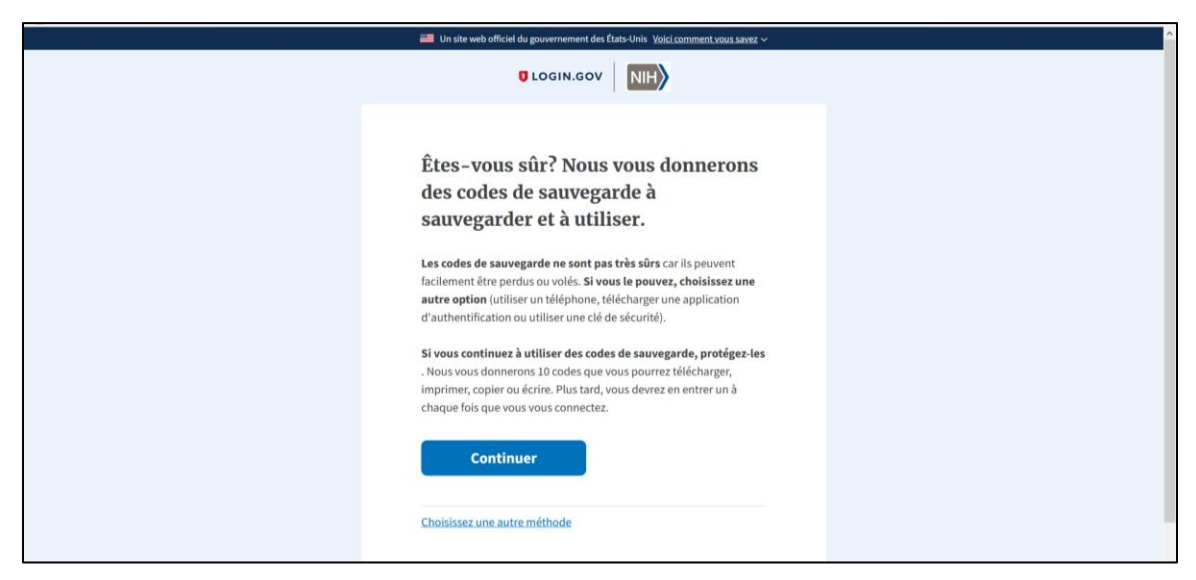

**Enregistrer** (ou imprimer ou copier ou télécharger ou photographier!!!) les 10 codes de sécurité qui apparaissent à l'écran. Une fois que les codes ont été générés, ils sont associés au compte et il est impossible d'en obtenir d'autres ou de les faire réapparaître.

Chaque code ne pourra être utilisé qu'une seule fois et un code sera demandé à chaque connexion à Docline. Pour éviter de dépenser trop de codes, il est possible de ne pas cliquer sur « Logout » dans Docline et la connexion reste active pendant un certain temps même si la fenêtre est fermée, bien sûr uniquement dans le cas où il ne s'agit pas d'un ordinateur public ou partagé.

Attention! Ces 10 codes ne peuvent servir qu'une seule fois et les 10 doivent être utilisés pour réussir à en obtenir des nouveaux. Il ne faut donc pas les perdre, faire attention de ne pas les « écraser » en enregistrant un fichier par-dessus et les partager à l'équipe. **Et, SURTOUT, il faut utiliser le 10<sup>e</sup> code non pas pour se connecter à Docline mais bien pour se connecter à login.gov afin de générer 10 nouveaux codes.** 

Attention! S'il advenait qu'un code ait été perdu ou que le 10<sup>e</sup> ait été dépensé sans en générer de nouveaux, le compte Docline serait verrouillé et il faudrait alors contacter directement Login.gov et non pas la NLM pour tenter de trouver une solution.

Suggestion pour partager les codes à l'équipe : créer un Smartsheet partagé avec la liste des codes et des cases à cocher, avec une note bien évidente qui indique que la personne qui utilise le dernier code doit en générer des nouveaux.

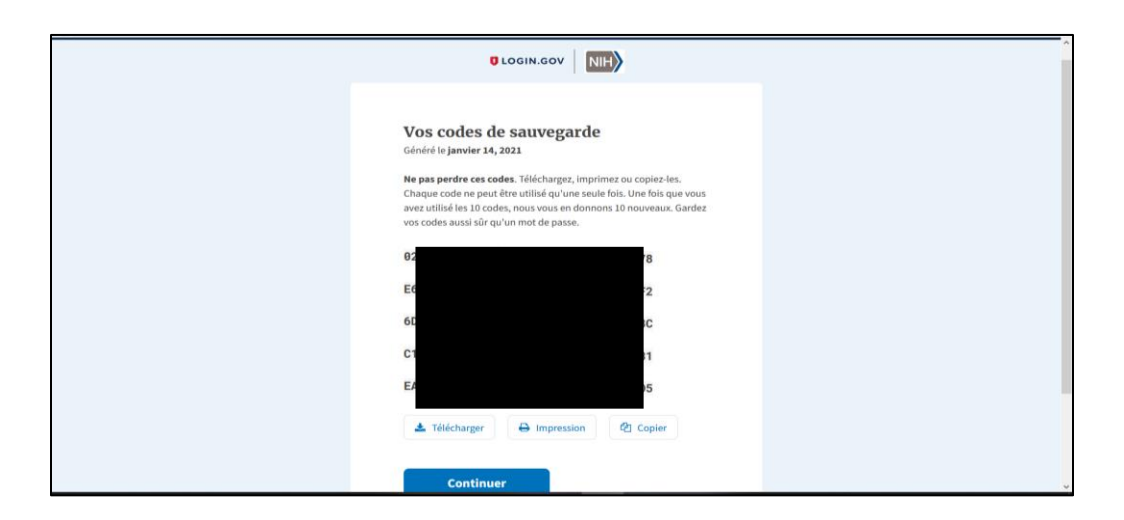

Cliquer sur le bouton « Continuer » une fois que les codes ont été sauvegardés.

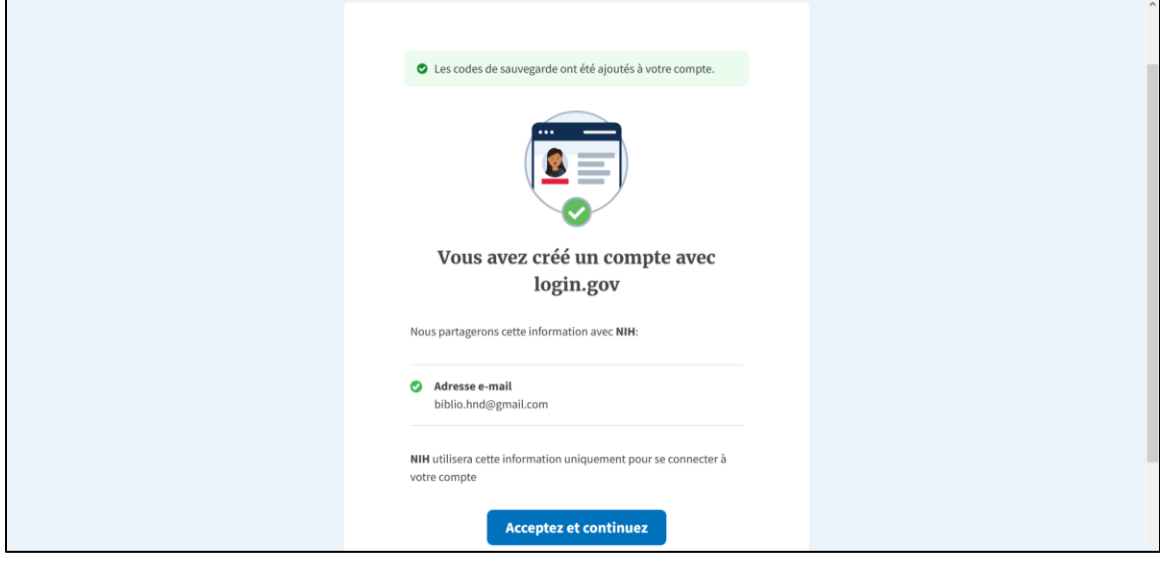

Cliquer sur le bouton « Acceptez et continuez » pour confirmer la création du compte.

Ensuite, ça revient à la page de connexion de Docline… qui ne fonctionne pas!

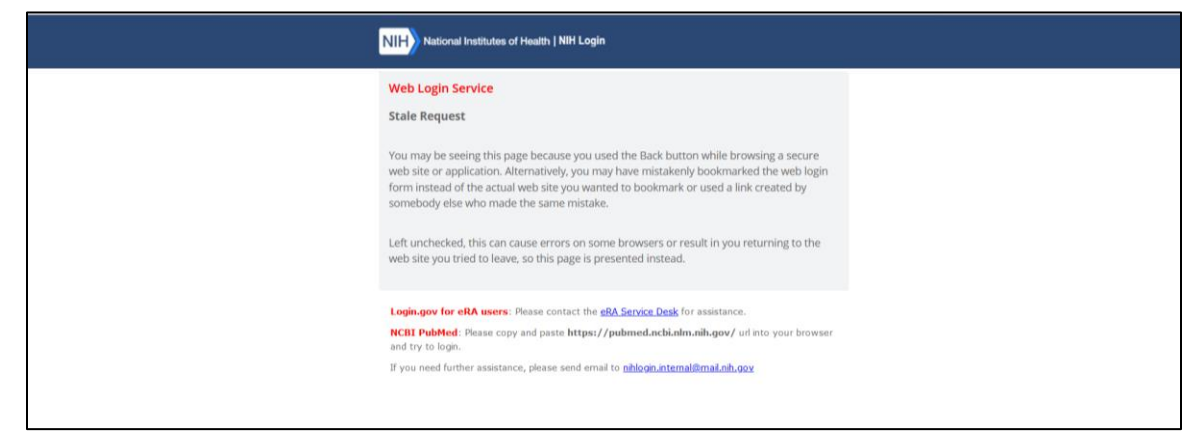

Il faut ensuite écrire au support de Docline en utilisant ce courrie[l nlm-support@nlm.nih.gov](mailto:nlm-support@nlm.nih.gov) et s'inspirer de ce que qui a été déjà écrit. La personne de la NLM devrait être au courant que d'autres bibliothèques vont faire exactement la même demande.

Courriel original:

**Hello Lis,**

**I tried to change the Google authentication method to one of our two Docline account (Libid PQCxxx) with the Login.gov method (email address/username: xxxx@xxxx.xxx by using the same email address/username (but a different password since Login.gov have precise criteria about that). When I try to login I have this error message: "Permission Denied. You do not have permission to view this page. Permission denied usually indicates a mismatch between the Username you have signed in with, and the Username that DOCLINE was expecting. Username: xxxx@xxxx.xxx. Authenticated by: Login.Gov."**

**Can you help me with the step "NLM will need to clear your existing stored authentication method to allow you to use the new one ".**

## **Thank you in advance!**

Cela peut prendre d'une heure à quelques jours pour que le changement soit effectué.

Quand la confirmation est reçue, il faut ensuite rouvrir Docline et tenter de se connecter par la nouvelle méthode.

- Log in to Docline
- Research Organization
- Rechercher « Login.gov »
- Se connecter avec le courriel et le mot de passe créé.
- Confirmer avec l'un des dix codes reçus.

Attention! Si cela ne fonctionne toujours pas, il faut soit :

- Vider la cache et l'historique, fermer complètement le navigateur puis le rouvrir.
- En utilisant la même fenêtre, retourner sur la page d'accueil de Docline et essayer de se connecter à nouveau.
- Tenter de fermer et de rouvrir complètement l'ordinateur.
- Essayer dans un autre navigateur.